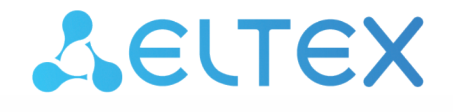

Сервисные маршрутизаторы серии ESR **ESR-10, ESR-12V, ESR-12VF, ESR-15, ESR-15R, ESR-15VF, ESR-20, ESR-21, ESR-30, ESR-31, ESR-100, ESR-200, ESR-1000, ESR-1200, ESR-1500, ESR-1511, ESR-1700, ESR-3100, ESR-3200, ESR-3200L, ESR-3300** Руководство по обновлению ПО Версия ПО 1.23

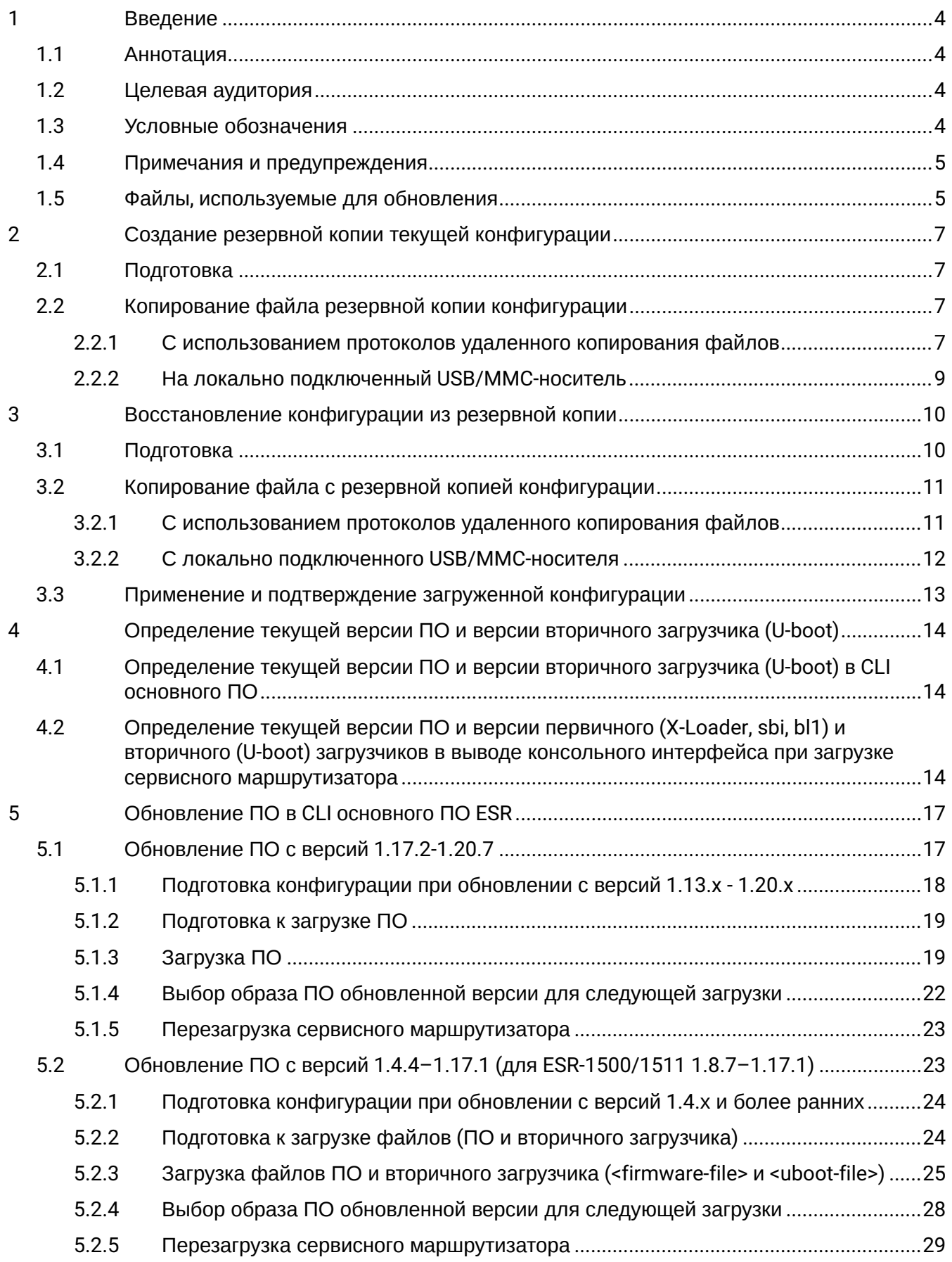

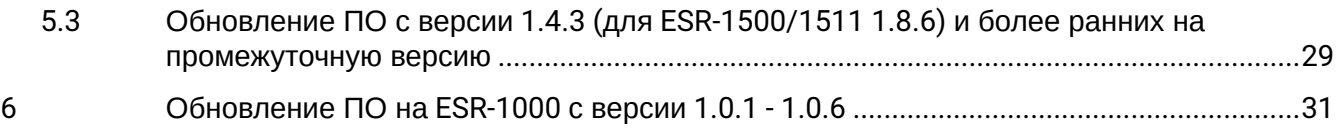

# <span id="page-3-0"></span>1 Введение

## <span id="page-3-1"></span>**1.1 Аннотация**

В данном руководстве описаны процессы обновления компонентов программного обеспечения сервисных маршрутизаторов серии ESR с учетом особенностей конкретных моделей и предыдущих версий программного обеспечения, используемых обновляемым устройством.

## <span id="page-3-2"></span>**1.2 Целевая аудитория**

Данное руководство предназначено для технического персонала, выполняющего обновление устройств посредством интерфейса командной строки (CLI).

## <span id="page-3-3"></span>**1.3 Условные обозначения**

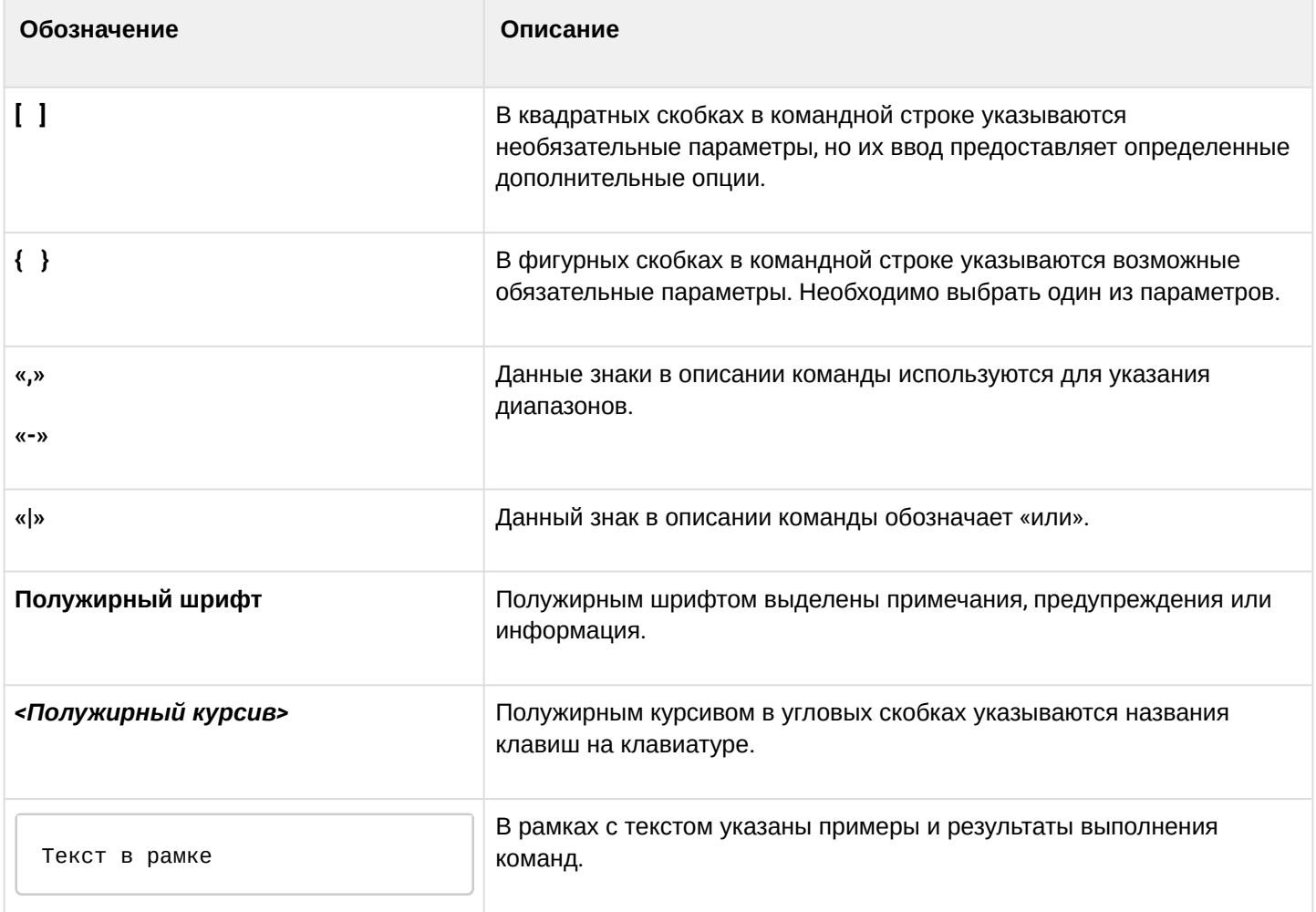

## <span id="page-4-0"></span>1.4 Примечания и предупреждения

А Примечания содержат важную информацию, советы или рекомендации по использованию и настройке устройства.

 $\bullet$ Предупреждения информируют пользователя о ситуациях, которые могут нанести вред устройству или человеку, привести к некорректной работе устройства или потере данных.

**••** Информация содержит справочные данные об использовании устройства.

### <span id="page-4-2"></span><span id="page-4-1"></span>1.5 Файлы, используемые для обновления

В зависимости от модели и компонента обновления далее в тексте инструкции необходимо использовать следующие файлы:

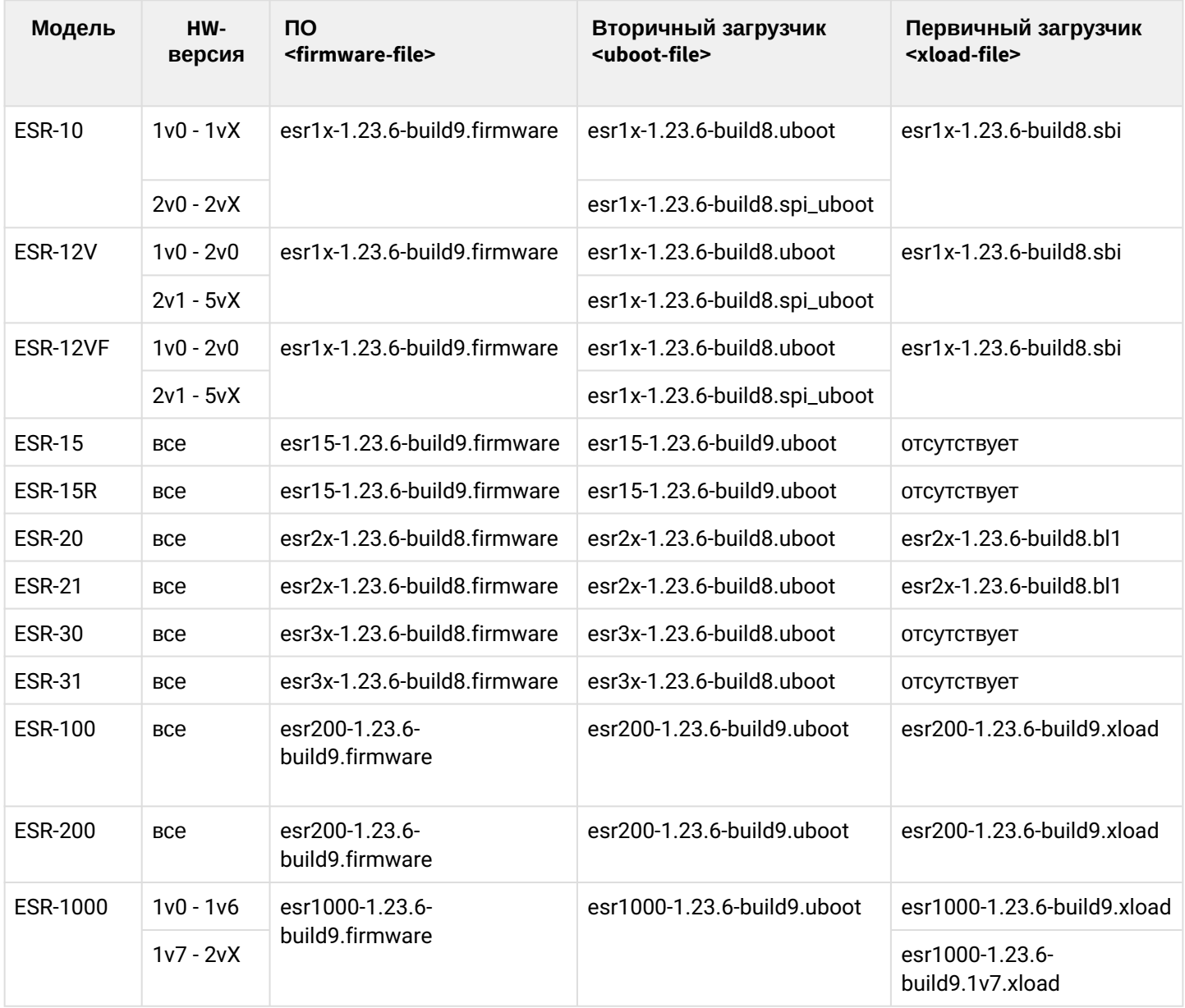

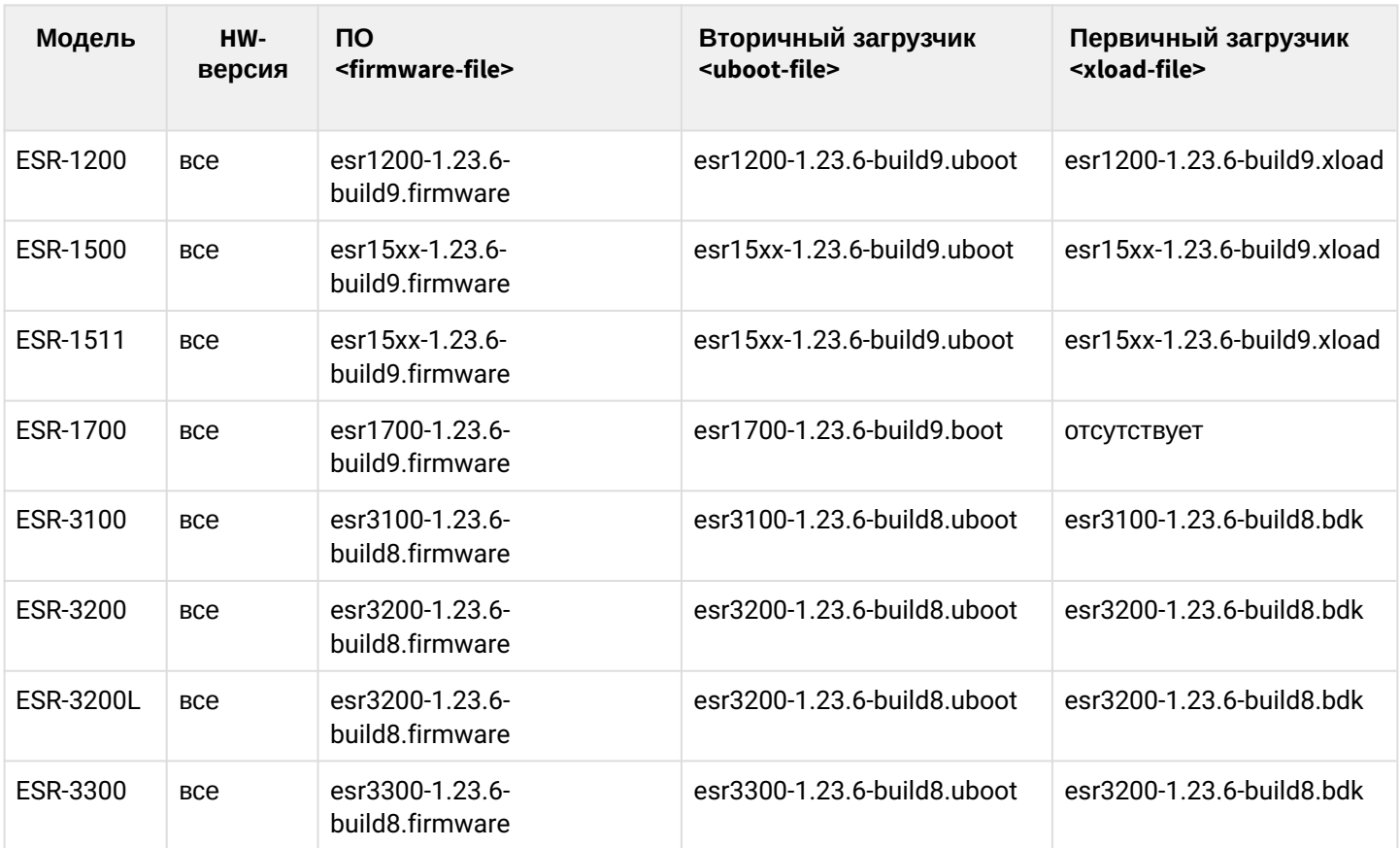

# <span id="page-6-0"></span>2 Создание резервной копии текущей конфигурации

Перед началом работ по обновлению ПО на сервисных маршрутизаторах ESR необходимо сделать резервную копию текущей конфигурации.

Копирование текущей конфигурации с сервисного маршрутизатора ESR возможно как с использованием протоколов удаленного копирования файлов, так и на локально подключенные USB/MMC-носители.

При обновлении ПО с версий 1.0.1-1.1.0 вместо раздела "system:running-config" необходимо использовать обозначение раздела "[fs://running-config"](fs://running-config).

При обновлении с более ранних версий ПО набор протоколов удаленного копирования файлов и типы локально подключаемых накопителей могут отличаться.

При переходе с более новой версии ПО на более старую (downgrade) вероятна ситуация, когда более старая версия ПО не сможет применить конфигурацию, сохраненную в более новой версии. В результате конфигурация будет утеряна, и сервисный маршрутизатор ESR загрузится с пустой конфигурацией. При пустой конфигурации к маршрутизатору можно подключиться только используя консольное подключение и логин/пароль по умолчанию (admin/password). ♦

# <span id="page-6-1"></span>**2.1 Подготовка**

Для создания резервной копии текущей конфигурации сервисного маршрутизатора с использованием серверов удаленного копирования файлов необходимо:

- 1. Запустить соответствующий сервер на ПК/сервере в сети.
- 2. Обеспечить возможность сохранения файлов в рабочем разделе сервера.
- 3. Обеспечить IP-связность между обновляемым сервисным маршрутизатором ESR и сервером удаленного копирования файлов (маршрутизация).
- 4. Обеспечить работу протокола удаленного копирования между ESR и сервером удаленного копирования файлов (промежуточные firewall).
- 5. При необходимости (для протоколов ftp, sftp, scp, http) узнать имя пользователя и пароль для записи необходимого файла.

Для создания резервной копии текущей конфигурации сервисного маршрутизатора на локально подключенный USB/MMC-носитель необходимо:

- 1. Раздел USB/MMC-носителя должен быть отформатирован в формате FAT32.
- 2. Подключить USB/MMC-носитель в соответствующий слот ESR.

## <span id="page-6-2"></span>**2.2 Копирование файла резервной копии конфигурации**

### <span id="page-6-3"></span>**2.2.1 С использованием протоколов удаленного копирования файлов**

В зависимости от протокола удаленного копирования файлов в CLI сервисного маршрутизатора необходимо выполнить одну из следующих команд:

**Резервное копирование конфигурации по протоколу tftp**

esr# **copy system:running-config tftp://<tftp-server-ip>:/<config-file-name>**

**Резервное копирование конфигурации по протоколу ftp**

esr# **copy system:running-config ftp://<ftp-username>:<ftp-userpassword>@<ftp-serverip>:/<config-file-name>**

**Резервное копирование конфигурации по протоколу sftp**

esr# **copy system:running-config sftp://<sftp-username>:<sftp-userpassword>@<sftpserver-ip>:/<config-file-name>**

**Резервное копирование конфигурации по протоколу scp**

esr# **copy system:running-config scp://<scp-username>:<scp-userpassword>@<scp-serverip>:/<config-file-name>**

**Резервное копирование конфигурации по протоколу http**

esr# **copy system:running-config http://<http-username>:<http-userpassword>@<httpserver-ip>:/<config-file-name>**

- <config-file-name> имя файла, с которым будет сохранена текущая конфигурация сервисного маршрутизатора;
- <tftp-server-ip> IP-адрес используемого TFTP-сервера;
- <ftp-username> имя пользователя на FTP-сервере;
- <ftp-userpassword> пароль пользователя на FTP-сервере;
- <ftp-server-ip> IP-адрес используемого FTP-сервера;
- <sftp-username> имя пользователя на SFTP-сервере;
- <sftp-userpassword> пароль пользователя на SFTP-сервере;
- <sftp-server-ip> IP-адрес используемого SFTP-сервера;
- <scp-username> имя пользователя на SCP-сервере;
- <ftp-userpassword> пароль пользователя на FTP-сервере;
- <scp-server-ip> IP-адрес используемого SCP-сервера;
- <http-username> имя пользователя на HTTP-сервере;
- <http-userpassword> пароль пользователя на HTTP-сервере;
- <http-server-ip> IP-адрес используемого HTTP-сервера.

#### <span id="page-8-0"></span>2.2.2 На локально подключенный USB/MMC-носитель

1. Определить метку тома подключенного USB/MMC-накопителя.

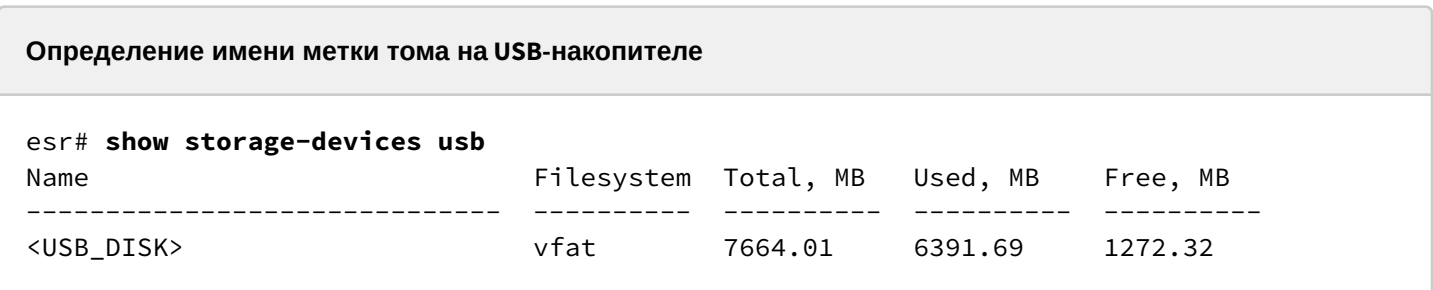

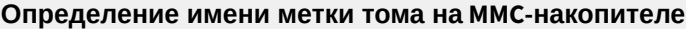

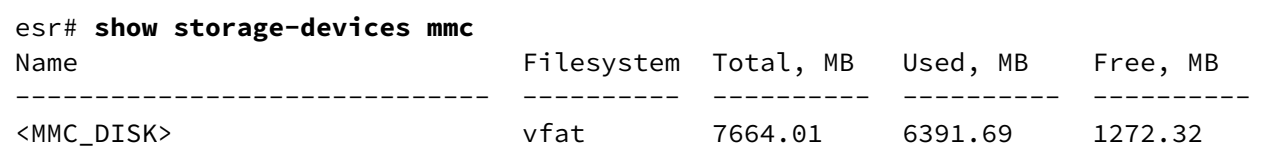

2. Скопировать файл на используемый USB/MMC-накопитель:

А При выполнении команд копирования на USB/ММС-носители необходимо вместо полей <USB\_DISK> или <MMC\_DISK> использовать настоящие метки тома, определенные при выполнении пункта 1.

Резервное копирование конфигурации на USB-носитель

esr# copy system:running-config usb://<USB\_DISK>:/<config-file-name>

Резервное копирование конфигурации на ММС-носитель

```
esr# copy system:running-config mmc://<MMC_DISK>:/<config-file-name>
```
- <config-file-name> имя файла, с которым будет сохранена текущая конфигурация сервисного маршрутизатора;
- $\cdot$  <USB\_DISK>  $-$  имя раздела на USB-носителе;
- < MMC\_DISK > имя раздела на ММС-носителе.

## <span id="page-9-0"></span>3 Восстановление конфигурации из резервной копии

В случае потери конфигурации на маршрутизаторе в процессе эксплуатации, обновления или "отката" на более старую версию ПО конфигурацию маршрутизатора можно восстановить, используя созданную ранее резервную копию.

Копирование резервной копии конфигурации на сервисный маршрутизатор ESR возможно как с использованием протоколов удаленного копирования файлов, так и на локально подключенные USB/ MMC-носители.

**При переходе с более новой версии ПО на более старую (downgrade) вероятна ситуация, когда более старая версия ПО не сможет применить конфигурацию, сохраненную в более новой версии. В результате конфигурация будет утеряна и сервисный маршрутизатор ESR загрузится с пустой конфигурацией. При пустой конфигурации к маршрутизатору можно подключиться только используя консольное подключение и логин/пароль по умолчанию (admin/password).**  $\ddot{\bullet}$ 

## <span id="page-9-1"></span>**3.1 Подготовка**

Для восстановления конфигурации сервисного маршрутизатора из резервной копии с использованием серверов удаленного копирования файлов необходимо:

- 1. Запустить соответствующий сервер на ПК/сервере в сети.
- 2. Разместить в рабочем разделе сервера файл с созданной ранее резервной копией маршрутизатора.
- 3. Настроить сервисный маршрутизатор для появления IP-связности с сервером удаленного копирования файлов.
- 4. Обеспечить IP-связность между обновляемым сервисным маршрутизатором ESR и сервером удаленного копирования файлов (маршрутизация).
- 5. Обеспечить работу протокола удаленного копирования между ESR и сервером удаленного копирования файлов (промежуточные firewall).
- 6. При необходимости (для протоколов ftp, sftp, scp, http) узнать имя пользователя и пароль для скачивания необходимого файла.

Для восстановления конфигурации сервисного маршрутизатора из резервной копии с локально подключенного USB/MMC-носителя необходимо:

- 1. Раздел USB/MMC-носителя должен быть отформатирован в формате FAT32.
- 2. На USB/MMC-носителе должен быть помещен файл с ранее созданной резервной копией конфигурации сервисного маршрутизатора.
- 3. Подключить USB/MMC-носитель в соответствующий слот ESR.

## <span id="page-10-0"></span>3.2 Копирование файла с резервной копией конфигурации

### <span id="page-10-1"></span>3.2.1 С использованием протоколов удаленного копирования файлов

В зависимости от протокола удаленного копирования файлов в CLI сервисного маршрутизатора необходимо выполнить одну из следующих команд:

```
Резервное копирование конфигурации по протоколу tftp
```

```
esr# copy tftp://<tftp-server-ip>:/<config-file-name> system:candidate-config
```
Резервное копирование конфигурации по протоколу ftp

```
esr# copy ftp://<ftp-username>:<ftp-userpassword>@<ftp-server-ip>:/<config-file-name>
system:candidate-config
```
Резервное копирование конфигурации по протоколу sftp

```
esr# copy sftp://<sftp-username>:<sftp-userpassword>@<sftp-server-ip>:/<config-file-
name> system:candidate-config
```
Резервное копирование конфигурации по протоколу scp

esr# copy scp://<scp-username>:<scp-userpassword>@<scp-server-ip>:/<config-file-name> system:candidate-config

Резервное копирование конфигурации по протоколу http

```
esr# copy http://<http-username>:<http-userpassword>@<http-server-ip>:/<config-file-
name> system:candidate-config
```
 $\cdot$  <config-file-name>  $-$  имя файла резервной копии конфигурации сервисного маршрутизатора.

- <tftp-server-ip> IP-адрес используемого TFTP-сервера.
- <ftp-username> имя пользователя на FTP-сервере.
- <ftp-userpassword> пароль пользователя на FTP-сервере.
- <ftp-server-ip> IP-адрес используемого FTP-сервера.
- $\cdot$  <sftp-username>  $-$  имя пользователя на SFTP-сервере.
- · <sftp-userpassword> пароль пользователя на SFTP-сервере.
- $\cdot$  <sftp-server-ip>  $-$  IP-адрес используемого SFTP-сервера.
- <scp-username> имя пользователя на SCP-сервере.
- $\cdot$  <ftp-userpassword>  $-$  пароль пользователя на FTP-сервере.
- <scp-server-ip> IP-адрес используемого SCP-сервера.
- < http-username> имя пользователя на HTTP-сервере.
- < http-userpassword> пароль пользователя на HTTP-сервере.
- <http-server-ip> IP-адрес используемого HTTP-сервера.

#### <span id="page-11-0"></span>3.2.2 С локально подключенного USB/MMC-носителя

1. Определить метку тома подключенного USB/MMC-накопителя.

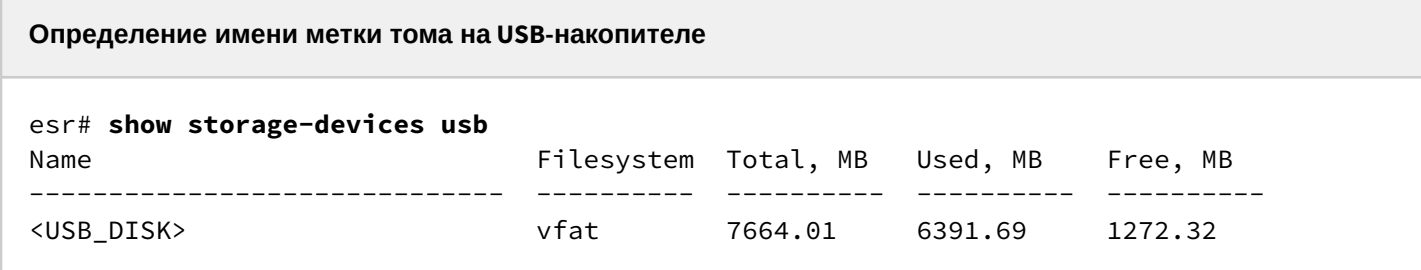

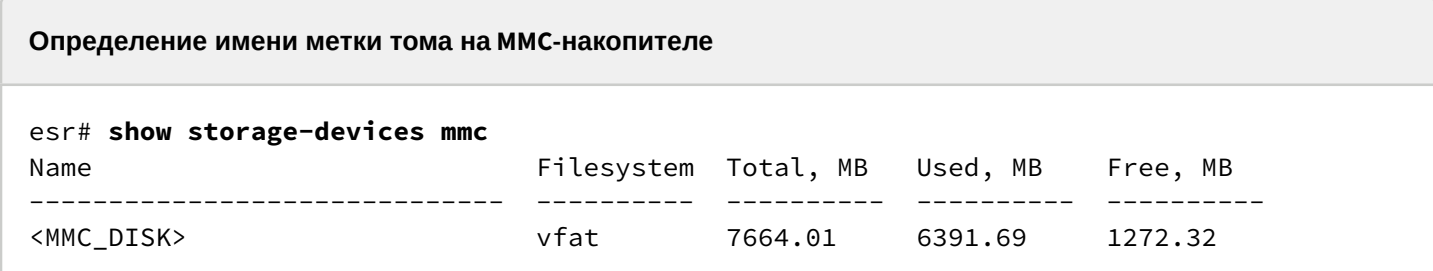

2. Скопировать файл на используемый USB/MMC-накопитель:

А При выполнении команд копирования на USB/ММС-носители необходимо вместо полей <USB\_DISK> или <MMC\_DISK> использовать настоящие метки тома, определенные при выполнении пункта 1.

Резервное копирование конфигурации на USB-носитель

```
esr# copy usb://<USB_DISK>:/<config-file-name> system:candidate-config
```
Резервное копирование конфигурации на ММС-носитель

```
esr# copy mmc://<MMC_DISK>:/<config-file-name> system:candidate-config
```
• <config-file-name> - имя файла резервной копии конфигурации сервисного маршрутизатора;

- < USB\_DISK > имя раздела на USB-носителе;
- $\cdot$  <MMC\_DISK>  $-$  имя раздела на ММС-носителе.

## <span id="page-12-0"></span>**3.3 Применение и подтверждение загруженной конфигурации**

Для применения и подтверждения работы конфигурации, загруженной ранее в раздел "system:candidate-config", необходимо выполнить команды:

#### **Резервное копирование конфигурации на MMC-носитель**

esr# **commit** Configuration has been successfully applied and saved to flash. Commit timer started, changes will be. esr# **confirm** Configuration has been confirmed. Commit timer canceled.

# <span id="page-13-0"></span>4 Определение текущей версии ПО и версии вторичного загрузчика (U-boot)

Определить версии используемого в данный момент вторичного загрузчика (U-Boot) и основного ПО можно:

- в CLI основного ПО;
- в выводе консольного интерфейса при загрузке сервисного маршрутизатора.

## <span id="page-13-1"></span>4.1 Определение текущей версии ПО и версии вторичного загрузчика (U-boot) в CLI основного ПО

Для определения текущей версии ПО и версии вторичного загрузчика (U-boot) в CLI основного ПО необходимо выполнить команду "show version":

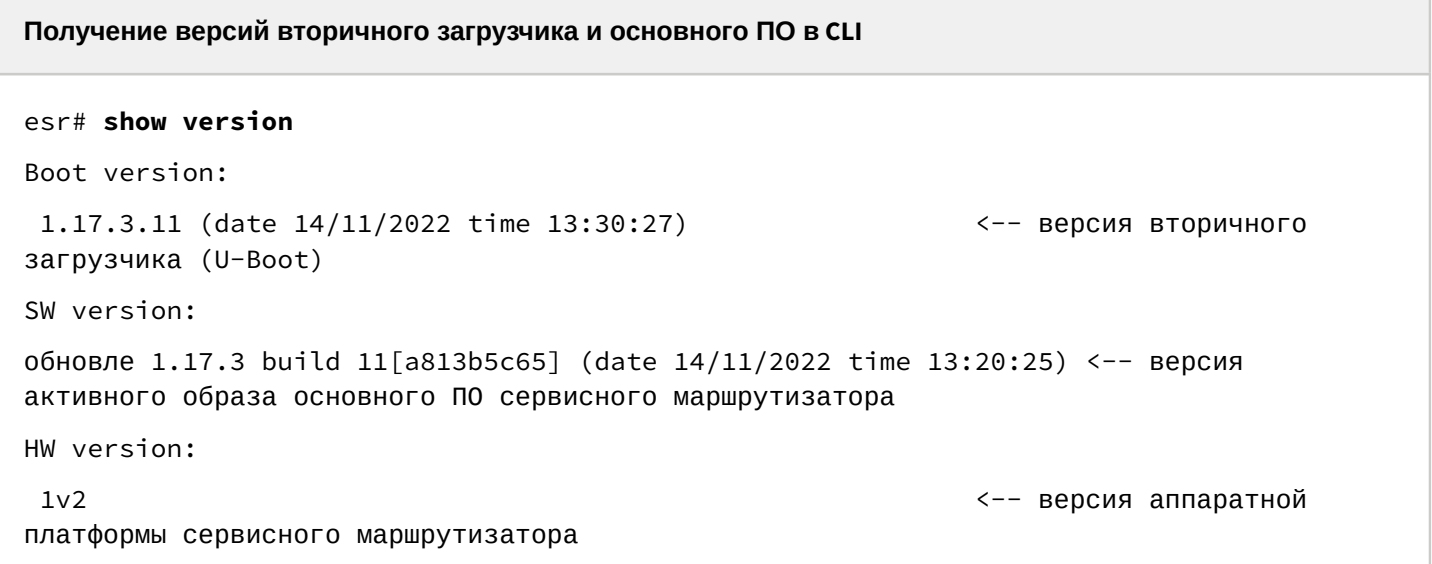

## <span id="page-13-2"></span>4.2 Определение текущей версии ПО и версии первичного (X-Loader, sbi, bl1) и вторичного (U-boot) загрузчиков в выводе консольного интерфейса при загрузке сервисного маршрутизатора

Для определения текущей версии ПО и версии вторичного загрузчика (U-boot) в выводе консольного интерфейса при загрузке сервисного маршрутизатора необходимо:

1. Подключиться к сервисному маршрутизатору ESR через интерфейс Console на передней панели маршрутизатора, используя следующие параметры интерфейса RS-232 на ПК:

- Скорость: 115200 бит/с;
- Биты данных: 8 бит;
- Четность: нет;
- Стоповые биты: 1:
- Управление потоком: нет.

2. Перезагрузить маршрутизатор одним из следующих способов:

- Отключить и включить питание. Интервал между отключением и включением должен составить не менее 20 секунд.
- Кратковременно нажать функциональную кнопку F на лицевой панели маршрутизатора (для ESR-10 - на боковой панели).
- Выполнить команду "reload system" в CLI основного ПО маршрутизатора.

**Перезагрузка при помощи команды в CLI основного ПО**

```
esr-21# reload system 
Do you really want to reload system ? (y/N): y
```
3. В процессе загрузки в консоль будет выведена информация о версиях:

• Первичного загрузчика (sbi, bl1 или X-loader в зависимости от модели маршрутизатора):

```
Версия первичного загрузчика на ESR-10/12v/12vf/15
```

```
SBI:1.17.3.11 (14/11/2022 - 12:55:55)
   Chip is NSP B1
    Booting from SPI-NOR
```
**Версия первичного загрузчика на ESR-20/21/30**

```
INFO: mdio_update: phy_id 4, addr 9, value 0x120c
INFO: mdio_update: phy_id 2, addr 0, value 0x808
BL1:1.17.3.9 (01/11/2022 - 18:40:36)
INFO: BL1: RAM 0x6517a800 - 0x65180000
INFO: Using crypto library 'mbed TLS'
```
**Версия первичного загрузчика на ESR-100/200/1000/1200/1500/1511/1700/3100/3200**

BRCM XLP Stage 1 Loader (**X-Loader:1.17.3.11**) [Big-Endian] (14/11/2022 - 13:21:58) XLP316B2: Node 0 frequency: CPU=1400MHz, SOC=1999MHz, REF=133MHz POWER ON RESET CFG:43F94FA8,VRM: 0x6868, PRID: 0xC1104

• Вторичного загрузчика (U-boot):

#### **Версия вторичного загрузчика**

INFO: Entry point address = 0x85000000 INFO: SPSR = 0x3c9

**U-Boot:1.17.3.9** (01/11/2022 - 18:40:36)

Watchdog enabled

• Основного ПО (Firmware):

**Версия основного ПО**

```
[ 0.000000] Initializing cgroup subsys cpu
[ 0.000000] Initializing cgroup subsys cpuacct
[ 0.000000] Software version: 1.14.5 build 6[596cabe53] date 20/04/2022 time 
11:37:10
```
# <span id="page-16-0"></span>5 Обновление ПО в CLI основного ПО ESR

## <span id="page-16-2"></span><span id="page-16-1"></span>**5.1 Обновление ПО с версий 1.17.2-1.20.7**

ПО текущей версии является кумулятивным (содержит обновленные версии первичного и вторичного загрузчиков). ПО версий начиная с 1.17.2 поддерживает кумулятивное обновление всех компонентов ПО, поэтому будет достаточно:

- Загрузить ПО (firmware-файл) на сервисный маршрутизатор ESR.
- Выбрать образ ПО обновленной версии для следующей загрузки.

Отключение питания до окончания выполнения команды "boot system {mage-1|image-2}" может привести к неисправности маршрутизатора.  $\bullet$ 

• Перезагрузить сервисный маршрутизатор.

## <span id="page-17-0"></span>5.1.1 Подготовка конфигурации при обновлении с версий 1.13.х - 1.20.х

Перед обновлением ПО с версий 1.13.х - 1.20.х на версию 1.23.6 необходимо учесть изменение в режиме работы IPsec-туннелей в DMVPN-схемах.

До версии 1.20.х включительно IPsec в схемах DMVPN можно было использовать как в туннельном, так и в транспортном режимах. Однако, начиная с версии 1.23.6, транспортный режим работы IPsec становится единственным поддерживаемым в DMVPN-схемах.

Соответственно при обновлении ПО в объекты конфигурации "security ipsec vpn", указанные в конфигурациях туннелей GRE в режиме multipoint, будет добавлена команда "mode transport", изменяющая режим работы IPsec-туннеля. В случае если команда уже присутствовала в конфигурации IPsec VPN, изменений не будет. Пример обновления конфигурации приведен ниже, прочие настройки туннелей GRE и IPsec VPN пропущены:

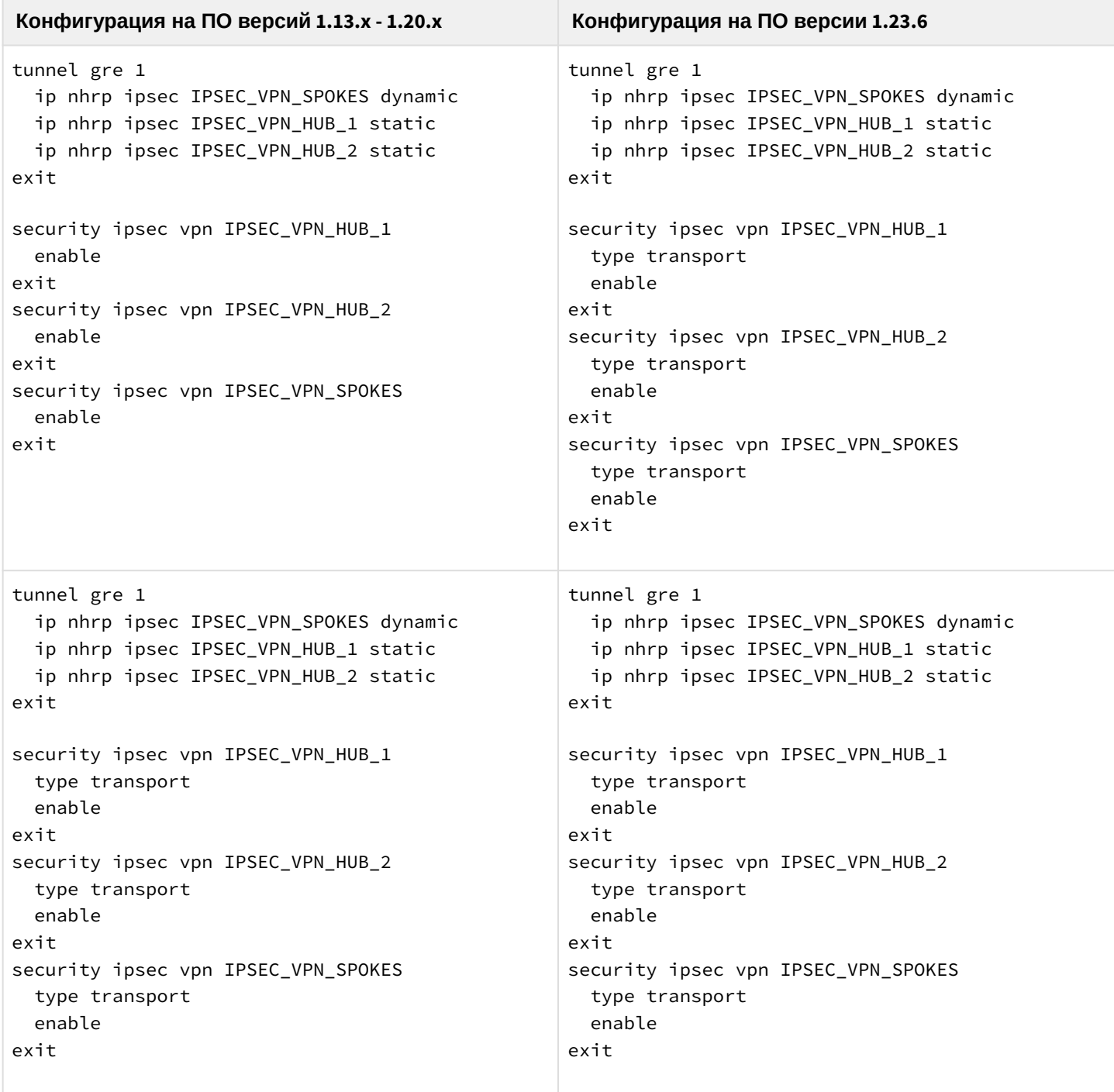

В связи с этим перед обновлением ESR, работающем в составе DMVPN-облака, необходимо:

- 1. Обновить маршрутизаторы ESR в облаке DMVPN на версию 1.23.6
- 2. Перенастроить IPsec, используемый в DMVPN облаке, на транспортный режим работы на тех ESR, которые не будут обновлены на версию 1.23.6.
- 3. Перенастроить IPsec, используемый в DMVPN облаке, на транспортный режим работы на оборудовании сторонних производителей.

## <span id="page-18-0"></span>**5.1.2 Подготовка к загрузке ПО**

При загрузке ПО с использованием серверов удаленного копирования файлов необходимо:

- 1. Запустить соответствующий сервер в сети (tftp/ftp/sftp/http/https/scp).
- 2. Скопировать файл ПО (<firmware-file>) в рабочий раздел сервера удаленной загрузки файлов. Имена необходимых файлов в зависимости от модели и аппаратной версии маршрутизатора перечислены в разделе [Файлы](#page-4-2)[,](#page-4-2) [используемые для обновления](#page-4-2).
- 3. Обеспечить IP-связность между обновляемым сервисным маршрутизатором ESR и сервером удаленного копирования файлов (маршрутизация).
- 4. Обеспечить работу протокола удаленного копирования между ESR и сервером удаленного копирования файлов (промежуточные firewall).
- 5. При необходимости (для протоколов ftp, sftp, scp, http, https) узнать имя пользователя и пароль для скачивания необходимого файла.

При загрузке ПО с использованием USB/MMC-носителя необходимо:

- 1. Раздел USB/MMC-носителя должен быть отформатирован в формате FAT32 или exFAT.
- 2. Скопировать файл ПО (<firmware-file>) в корневой раздел USB/MMC-носителя. Имена необходимых файлов в зависимости от модели и аппаратной версии маршрутизатора перечислены в разделе [Файлы](#page-4-2)[,](#page-4-2) [используемые для обновления](#page-4-2).
- 3. Подключить USB/MMC-носитель в соответствующий слот сервисного маршрутизатора.
- 4. Определить метку тома подключенного USB/MMC-накопителя.

## <span id="page-18-1"></span>**5.1.3 Загрузка ПО**

### **С использованием одного из протоколов удаленной загрузки файлов**

**Загрузка ПО по протоколу tftp**

```
esr# copy tftp://<tftp-server-ip>:/<firmware-file> system:firmware
```
|\*\*\*\*\*\*\*\*\*\*\*\*\*\*\*\*\*\*\*\*\*\*\*\*\*\*\*\*\*\*\*\*\*\*\*\*\*\*\*\*\*\*| 100% (0B) Firmware updated successfully.

#### **Загрузка ПО по протоколу ftp**

```
esr# copy ftp://<ftp-username>:<ftp-userpassword>@<ftp-server-ip>:/<firmware-file> 
system:firmware
```

```
|******************************************| 100% (0B) Firmware updated successfully.
```
Загрузка ПО по протоколу sftp

esr# copy sftp://<sftp-username>:<sftp-userpassword>@<sftp-server-ip>:/<firmware-file> system:firmware

Загрузка ПО по протоколу scp

esr# copy scp://<scp-username>:<scp-userpassword>@<scp-server-ip>:/<firmware-file> system: firmware

Загрузка ПО по протоколу http

```
esr# copy http://<http-username>:<http-userpassword>@<http-server-ip>:/<firmware-file>
system: firmware
```
#### Загрузка ПО по протоколу https

esr# copy https://<https-username>:<https-userpassword>@<http-server-ip>:/<firmwarefile> system:firmware

- <tftp-server-ip> IP-адрес используемого TFTP-сервера;
- $\cdot$  <ftp-username>  $-$  имя пользователя на FTP-сервере;
- <ftp-userpassword> пароль пользователя на FTP-сервере;
- <ftp-server-ip> IP-адрес используемого FTP-сервера;
- $\cdot$  <sftp-username>  $-$  имя пользователя на SFTP-сервере;
- $\cdot$  <sftp-userpassword>  $-$  пароль пользователя на SFTP-сервере;
- <sftp-server-ip> IP-адрес используемого SFTP-сервера;
- <scp-username> имя пользователя на SCP-сервере;
- <ftp-userpassword> пароль пользователя на FTP-сервере:
- <scp-server-ip> IP-адрес используемого SCP-сервера;
- <http-username> имя пользователя на HTTP-сервере;
- $\cdot$  <http-userpassword>  $-$  пароль пользователя на HTTP-сервере;
- $\cdot$  <http-server-ip>  $-$  IP-адрес используемого HTTP-сервера.

Правила использования файлов ПО для различных моделей описаны в разделе Файлы, используемые для обновления.

#### С использованием USB/MMC-накопителя

1. Определение имени метки тома подключенного USB/MMC-накопителя:

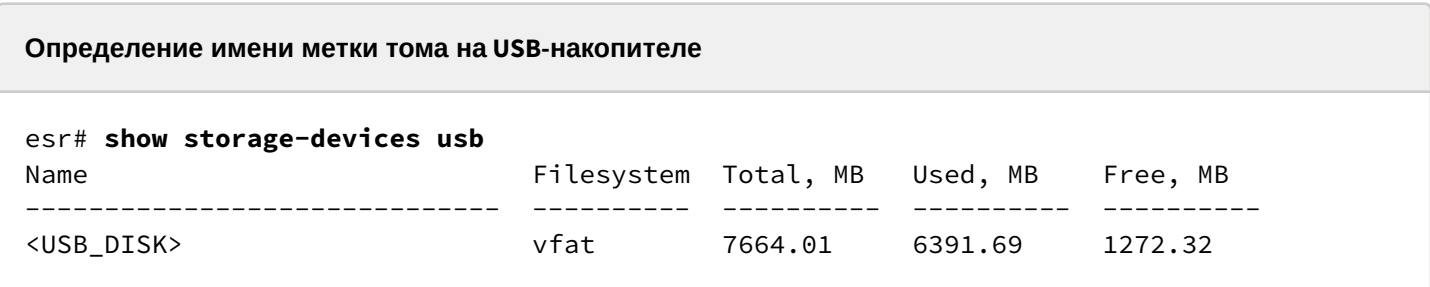

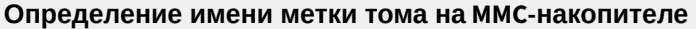

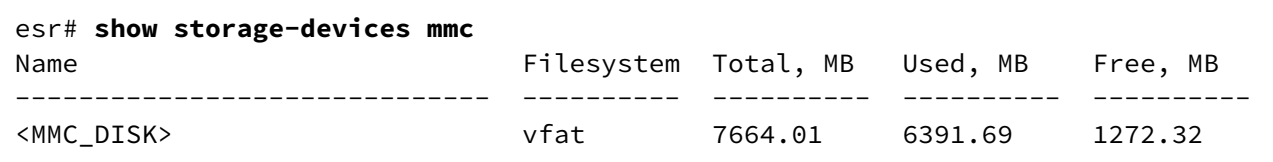

2. Копирование файла с используемого USB/MMC-накопителя:

А При выполнении команд копирования с USB/MMC-носителей необходимо вместо полей <USB\_DISK> или <MMC\_DISK> использовать настоящие метки тома, определенные выше.

```
Загрузка ПО с USB-носителя
```

```
esr# copy usb://<USB_DISK>:/<firmware-file> system:firmware
```

```
successfully
```
#### Загрузка ПО с ММС-носителя

```
esr# copy mmc://<MMC_DISK>:/<firmware-file> system:firmware
```

```
successfully.
```
- < USB\_DISK> имя раздела на USB-носителе;
- <MMC\_DISK> имя раздела на ММС-носителе.

### <span id="page-21-0"></span>**5.1.4 Выбор образа ПО обновленной версии для следующей загрузки**

На сервисных маршрутизаторах ESR одновременно хранится два образа ПО (image-1 и image-2).

1. Проверить содержимое образов ПО, загруженных на сервисный маршрутизатор:

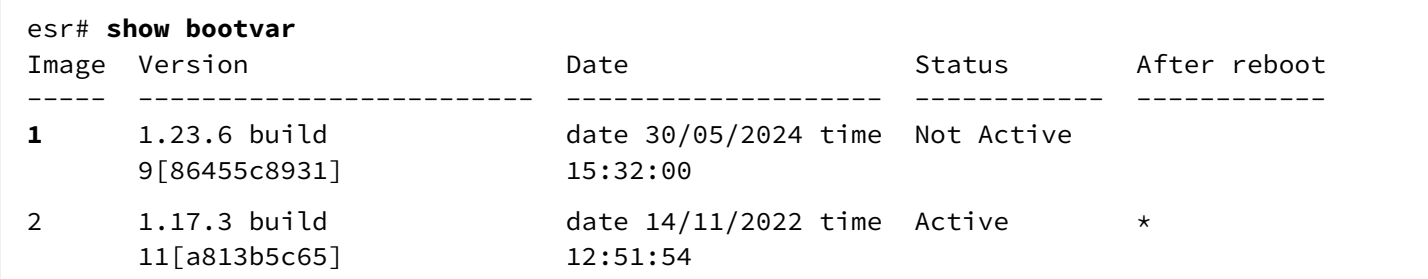

При загрузке файла ПО в раздел system:firmware загрузка осуществляется всегда в неактивный (Not Active) в данный момент раздел.

2. Выбрать раздел, содержащий ПО обновленной версии, в качестве загрузочного:

# **Выбор раздела ПО для загрузки** esr# **boot system image-1** This command cannot be interrupted, do not turn off device during process. Continue? (y/N): **y** 2000-01-07T18:51:19+00:00 %FILE\_MGR-I-INFO: operation started: 'boot system image-1' (index: 4, origin: CLI) 2000-01-07T18:51:22+00:00 %FIRMWARE-I-INFO: Writing data... 2000-01-07T18:51:31+00:00 %FIRMWARE-I-INFO: Writing data... 2000-01-07T18:51:37+00:00 %FILE\_MGR-I-INFO: operation is finished: 'boot system image-1' (index: 4, origin: CLI) Boot image set successfully.

 $\bullet$  Запрещается отключение питания маршрутизатора в момент выполнения команды "boot system  ${mage-1|image-2}$ ". Отключение питания до окончания выполнения команды "boot system  ${max}$ -1|image-2}" может привести к неисправности маршрутизатора.

3. Проверить, что образ, содержащий ПО обновленной версии, выбран для загрузки:

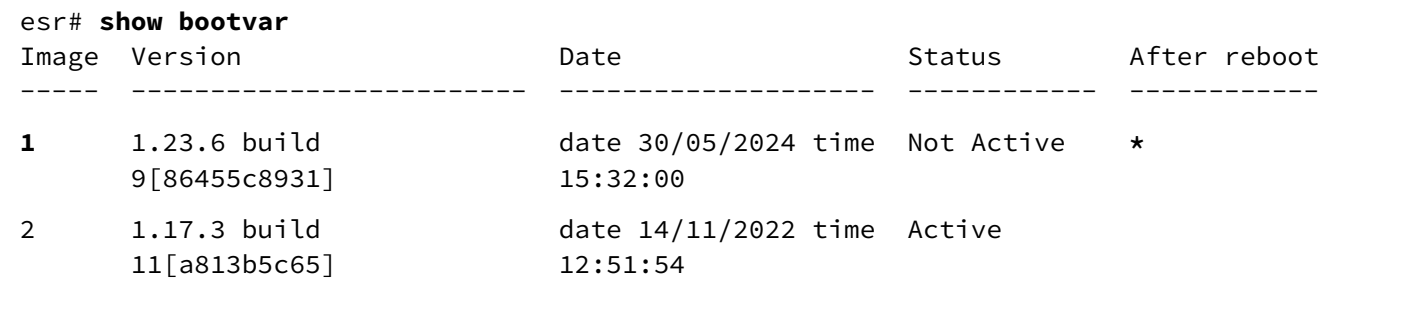

Если для последующей загрузки будет выбрана версия ПО, которая была выпущена ранее версии ПО, используемой в данный момент, после перезагрузки станет невозможна конвертация текущей конфигурации, и будет применена пустая конфигурация (без заводских настроек). При пустой конфигурации к маршрутизатору можно подключиться только используя консольное подключение и логин/пароль по умолчанию (admin/password).

### <span id="page-22-0"></span>5.1.5 Перезагрузка сервисного маршрутизатора

Перезагрузить сервисный маршрутизатор при помощи команды:

### Перезагрузка маршрутизатора в CLI основного ПО

#### esr# reload system

Do you really want to reload system ?  $(y/N)$ : y

## <span id="page-22-2"></span><span id="page-22-1"></span>5.2 Обновление ПО с версий 1.4.4-1.17.1 (для ESR-1500/1511 1.8.7-1.17.1)

Обновление ПО с версий 1.4.4-1.17.1 для ESR-2х производится через промежуточную версию 1.20.4. При этом необходимо обновить до версии 1.20.4 вторичный загрузчик (U-boot) и ПО (firmware-файл). Софт(U-boot, firmware) досупен на официальном сайте во вкладке Документы и файлы.

В отличие от ПО версии 1.17.2 и более поздних, более ранние версии не поддерживают кумулятивное обновление. Поэтому, кроме основного ПО, в некоторых случаях необходимо обновлять вторичный загрузчик. В результате процесс обновления будет следующий:

- Загрузить вторичный загрузчик (U-boot) на сервисный маршрутизатор ESR.
- Загрузить ПО (firmware-файл) на сервисный маршрутизатор ESR.
- Выбрать образ ПО обновленной версии для следующей загрузки.
- Перезагрузить сервисный маршрутизатор.

Обновление вторичного загрузчика (Uboot) обязательно, если текущая версия вторичного загрузчика в диапазоне 1.0.0 - 1.12.х Если текущая версия вторичного загрузчика (U-boot) в диапазоне 1.13.0 - 1.20.7 обновлять вторичный загрузчик (U-boot) не обязательно.

- При обновлении с более ранних версий ПО набор протоколов удаленного копирования файлов и типы локально подключаемых накопителей могут отличаться.
- $\bullet$ Для обновления ПО маршрутизаторов ESR-3100 с версии 1.14.х необходимо открыть заявку в службе технической поддержки, используя платформу https://servicedesk.eltex-co.ru/ или форму обращения на официальном сайте https://eltex-co.ru/support/.

#### <span id="page-23-0"></span>**5.2.1 Подготовка конфигурации при обновлении с версий 1.4.х и более ранних**

Перед обновлением ПО с версий 1.0.1 - 1.4.x на версию 1.6.x - 1.23.6 необходимо учесть изменения в режимах работы физических интерфейсов.

Для физических интерфейсов, начиная с версии ПО 1.6.2, по умолчанию режим маршрутизируемого порта:

```
interface gigabitethernet 1/0/1
    mode routerport
exit
```
Соответственно при обновлении ПО с физических портов будут удалены режимы коммутируемого порта, например:

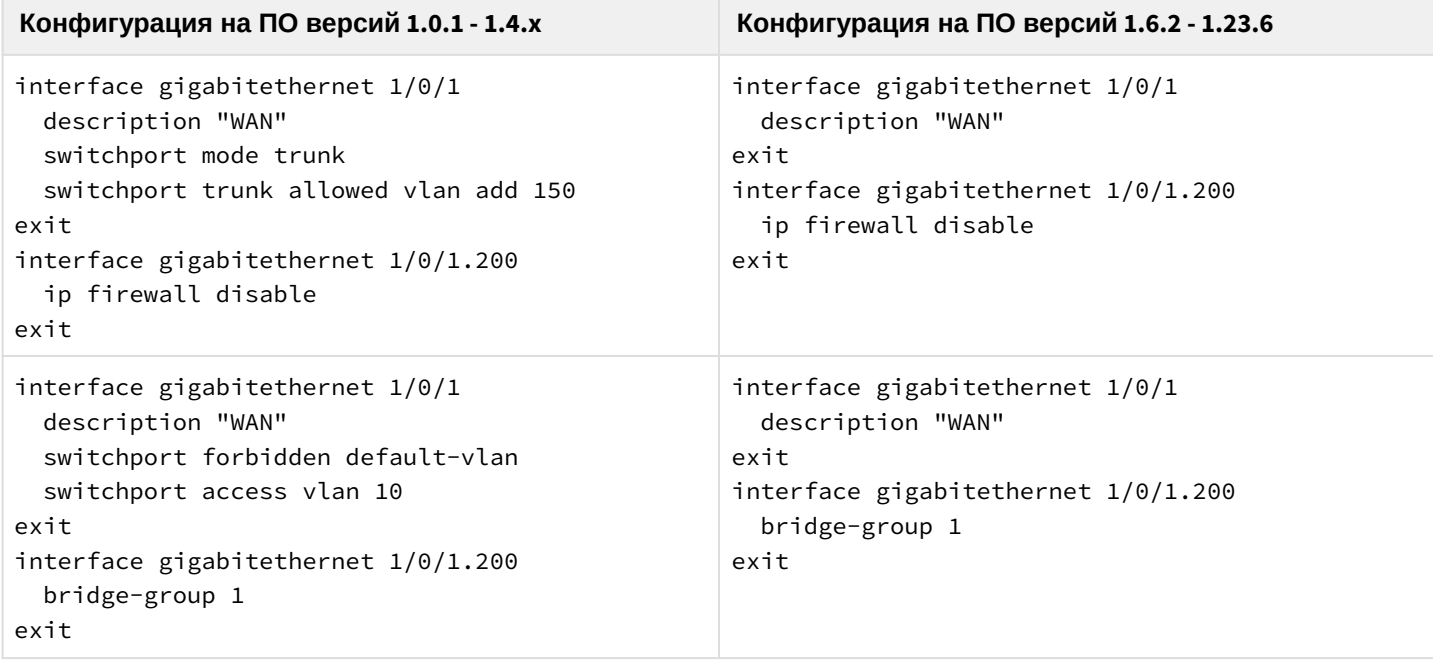

#### <span id="page-23-2"></span><span id="page-23-1"></span>**5.2.2 Подготовка к загрузке файлов (ПО и вторичного загрузчика)**

При загрузке файлов с использованием серверов удаленного копирования файлов необходимо:

- 1. Запустить соответствующий сервер в сети (tftp/ftp/sftp/http/https/scp).
- 2. Скопировать файлы ПО и вторичного загрузчика (<firmware-file> и <uboot-file>) в рабочий раздел сервера удаленной загрузки файлов. Имена необходимых файлов в зависимости от модели и аппаратной версии маршрутизатора перечислены в разделе [Файлы](#page-4-2)[,](#page-4-2) [используемые](#page-4-2)  [для обновления](#page-4-2).
- 3. Обеспечить IP-связность между обновляемым сервисным маршрутизатором ESR и сервером удаленного копирования файлов (маршрутизация).
- 4. Обеспечить работу протокола удаленного копирования между ESR и сервером удаленного копирования файлов (промежуточные firewall).
- 5. При необходимости (для протоколов ftp, sftp, scp, http, https) узнать имя пользователя и пароль для скачивания необходимого файла.

При загрузке ПО с использованием USB/MMC-носителя необходимо:

- 1. Раздел USB/MMC-носителя должен быть отформатирован в формате FAT32 или exFAT (поддерживается, начиная с версии ПО 1.13.0).
- 2. Скопировать файлы ПО и вторичного загрузчика (<firmware-file> и <uboot-file>) в корневой раздел USB/MMC-носителя. Имена необходимых файлов в зависимости от модели и аппаратной версии маршрутизатора перечислены в разделе Файлы, используемые для обновления.
- 3. Подключить USB/MMC-носитель в соответствующий слот сервисного маршрутизатора.
- 4. Определить метку тома подключенного USB/MMC-накопителя.

### <span id="page-24-0"></span>5.2.3 Загрузка файлов ПО и вторичного загрузчика (<firmware-file> и <uboot-file>)

#### С использованием одного из протоколов удаленной загрузки файлов

Загрузка ПО по протоколу tftp

```
esr# copy tftp://<tftp-server-ip>:/<firmware-file> system:firmware
esr# copy tftp://<tftp-server-ip>:/<uboot-file> system:boot-2
successfully.
```
#### Загрузка ПО по протоколу ftp

```
esr# copy ftp://<ftp-username>:<ftp-userpassword>@<ftp-server-ip>:/<firmware-file>
system:firmware
```
esr# copy ftp://<ftp-username>:<ftp-userpassword>@<ftp-server-ip>:/<uboot-file> system:boot-2

```
successfully.
```
#### Загрузка ПО по протоколу sftp

```
esr# copy sftp://<sftp-username>:<sftp-userpassword>@<sftp-server-ip>:/<firmware-file>
system:firmware
esr# copy sftp://<sftp-username>:<sftp-userpassword>@<sftp-server-ip>:/<uboot-file>
system:boot-2
successfully.
```
Загрузка ПО по протоколу scp

```
esr# copy scp://<scp-username>:<scp-userpassword>@<scp-server-ip>:/<firmware-file>
system:firmware
esr# copy scp://<scp-username>:<scp-userpassword>@<scp-server-ip>:/<uboot-file>
system:boot-2
successfully.
```
Загрузка ПО по протоколу http

```
esr# copy http://<http-username>:<http-userpassword>@<http-server-ip>:/<firmware-file>
system:firmware
```
esr# copy http://<http-username>:<http-userpassword>@<http-server-ip>:/<uboot-file> system:boot-2

```
successfully.
```
#### Загрузка ПО по протоколу https

esr# copy https://<https-username>:<https-userpassword>@<http-server-ip>:/<firmwarefile> system:firmware

esr# copy https://<https-username>:<https-userpassword>@<http-server-ip>:/<uboot-file> system:boot-2

successfully.

- <tftp-server-ip> IP-адрес используемого TFTP-сервера;
- $\cdot$  <ftp-username>  $-$  имя пользователя на FTP-сервере;
- <ftp-userpassword> пароль пользователя на FTP-сервере;
- <ftp-server-ip> IP-адрес используемого FTP-сервера;
- $\cdot$  <sftp-username>  $-$  имя пользователя на SFTP-сервере;
- <sftp-userpassword> пароль пользователя на SFTP-сервере;
- <sftp-server-ip> IP-адрес используемого SFTP-сервера;
- <scp-username> имя пользователя на SCP-сервере:
- <ftp-userpassword> пароль пользователя на FTP-сервере;
- $\cdot$  <scp-server-ip>  $-$  IP-адрес используемого SCP-сервера;
- <http-username> имя пользователя на HTTP-сервере;
- <http-userpassword> пароль пользователя на HTTP-сервере:
- <http-server-ip> IP-адрес используемого HTTP-сервера;

Правила использования файлов ПО и вторичного загрузчика (U-boot) для различных моделей см. в разделе Подготовка к загрузке файлов (ПО и вторичного загрузчика).

### С использованием USB/MMC-накопителя

1. Определение имени метки тома подключенного USB/MMC-накопителя.

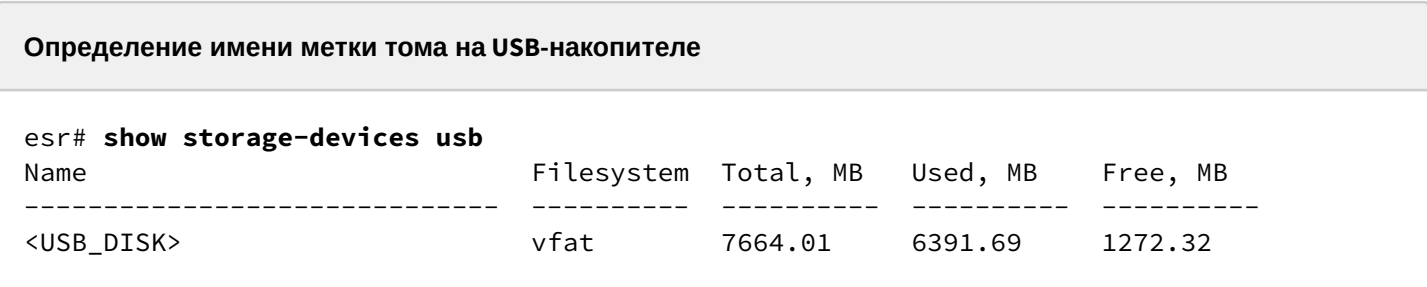

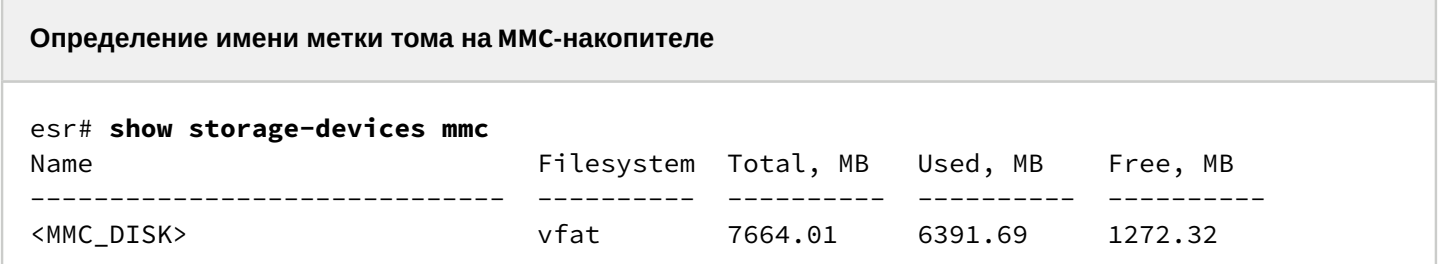

2. Копирование файла с используемого USB/MMC-накопителя:

А При выполнении команд копирования с USB/MMC-носителей необходимо вместо поля <USB\_DISK> или <MMC\_DISK> использовать настоящие метки тома, определенные выше.

```
Загрузка ПО с USB-носителя
esr# copy usb://<USB_DISK>:/<firmware-file> system:firmware
successfully
esr# copy usb://<USB_DISK>:/<uboot-file> system:boot-2
successfully.
```
Загрузка ПО с ММС-носителя

```
esr# copy mmc://<MMC_DISK>:/<firmware-file> system:firmware
successfully.
esr# copy usb://<MMC_DISK>:/<uboot-file> system:boot-2
```
successfully.

• < USB\_DISK> - имя раздела на USB-носителе;

• < MMC\_DISK > - имя раздела на ММС-носителе.

#### <span id="page-27-0"></span>5.2.4 Выбор образа ПО обновленной версии для следующей загрузки

На сервисных маршрутизаторах ESR одновременно хранится два образа ПО (image-1 и image-2).

1. Проверить содержимое образов ПО загруженных на сервисный маршрутизатор:

```
esr# show bootvar
Image Version
                               Date
                                                    Status
                                                               After reboot
      1.23.6 build
                               date 30/05/2024 time Not Active
\mathbf{1}9[86455c8931]
                               15:32:00
      1.14.5 build 5[596cabe53] date 20/04/2022 time Active
\overline{2}\star11:37:26
```
При загрузке файла ПО в раздел system:firmware загрузка осуществляется всегда в неактивный в данный момент раздел.

2. Выбрать раздел, содержащий ПО обновленной версии в качестве загрузочного:

```
Выбор раздела ПО для загрузки
esr# boot system image-1
Do you really want to set boot system image? (y/N): y
```
3. Проверить, что образ, содержащий ПО обновленной версии, выбран для загрузки:

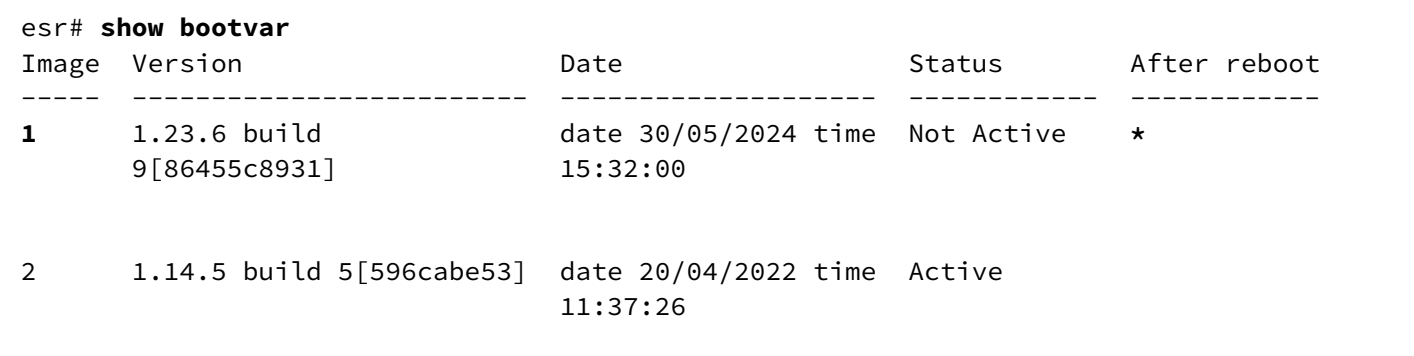

Если для последующей загрузки будет выбрана версия ПО, которая была выпущена ранее версии ПО, используемой в данный момент, после перезагрузки станет невозможна конвертация текущей конфигурации и будет применена пустая конфигурация (без каких либо заводских настроек). При пустой конфигурации к маршрутизатору можно подключиться только используя консольное подключение и логин/пароль по умолчанию (admin/password).  $\bullet$ 

#### <span id="page-28-0"></span>**5.2.5 Перезагрузка сервисного маршрутизатора**

Перезагрузить сервисный маршрутизатор при помощи команды:

```
Перезагрузка маршрутизатора в CLI основного ПО
esr# reload system 
Do you really want to reload system ? (y/N): y
```
## <span id="page-28-1"></span>**5.3 Обновление ПО с версии 1.4.3 (для ESR-1500/1511 1.8.6) и более ранних на промежуточную версию**

При обновлении с более ранних версий ПО набор протоколов удаленного копирования файлов и типы локально подключаемых накопителей могут отличаться.

Таблица моделей и версий ПО, требующих обновления через промежуточную версию:

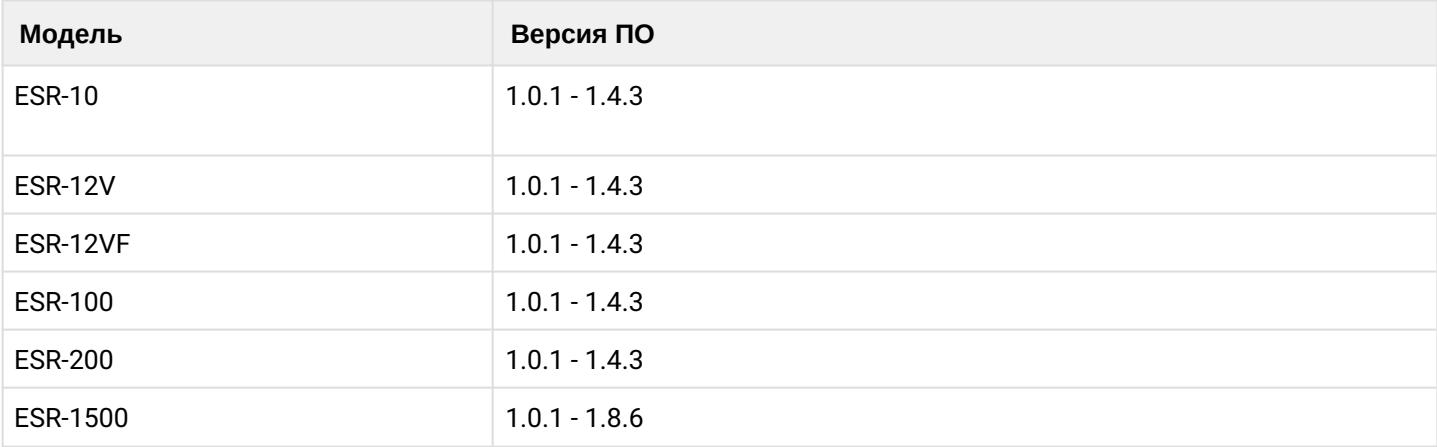

При обновлении ПО на сервисных маршрутизаторах моделей и версий ПО, перечисленных в таблице выше. ПО новой версии не будет загружаться, выдавая ошибку вида:

esr-12vf# copy tftp://<tftp-server-ip>:/<firmware-file> system:firmware 

Проблема объясняется тем, что в версиях 1.6.0 (для ESR-10/12V/12VF/100/200) и 1.9.0 (для ESR-1500/1511) произошло слияние образов ПО и загрузчиков для моделей сервисных маршрутизаторов схожих аппаратных платформ.

Для обновления ПО сервисных маршрутизаторов с версий, перечисленных в таблице выше, необходимо первоначально обновить ПО на промежуточную версию. При этом загрузчики обновлять нет необходимости.

Процесс обновления будет идентичным описанному в разделе Обновление ПО с версий 1.17.2-1.20.3 но со следующими отличиями:

- В качестве firmware-файлов при загрузке необходимо использовать следующие:
	- Для ESR-10 esr10-1.4.4-build8.firmware;
	- Для ESR-12V esr12v-1.4.4-build5.firmware;
	- Для ESR-12VF esr10vf-1.4.4-build5.firmware;
	- Для ESR-100 esr100-1.4.4-build4.firmware;
	- Для ESR-200 esr200-1.4.4-build5.firmware;
	- Для ESR-1500 esr1500-1.8.7-build4.firmware.
- Если текущая версия ПО на сервисном маршрутизаторе в диапазоне 1.0.1 1.1.0, то вместо раздела "system:firmware" необходимо использовать обозначение раздела fs://firmware.

После обновления на промежуточную версию ПО необходимо убедиться, что обновление прошло успешно. Далее необходимо обновить ПО согласно процедуре, описанной в разделе Обновление ПО с версий 1.4.4-1.14.5 (для ESR-1500/1511 1.8.7-1.14.5).

# <span id="page-30-0"></span>6 Обновление ПО на ESR-1000 с версии 1.0.1 - 1.0.6

При обновлении ESR-1000 и версии 1.0.6 и ранее нужно учитывать версию первичного загрузчика (X-Loader). Определить текущую версию X-loader способом, описанным в разделе "Определение текущей версии ПО и версии первичного (X-Loader) и вторичного (U-boot) загрузчиков в выводе консольного интерфейса при загрузке сервисного маршрутизатора".

Если текущая версия X-Loader 1.0.5 или более ранняя, обновление возможно только с использованием CLI вторичного загрузчика (U-boot):

- 1. Отключить кабели от всех интерфейсов ESR-1000.
- 2. В интерфейс ді 1/0/1 подключить ПК с установленным tftp-сервером.
- 3. В рабочем каталоге tftp-сервера создать подкаталог с именем "esr1000".
- 4. В подкаталог с именем "esr1000" скопировать файлы, описанные для ESR-1000 в разделе Файлы, используемые для обновления и переименовывая их:
	- файл <firmware-file> переименовать в firmware;
	- файл <uboot-file> переименовать в u-boot.bin;
	- файл <xload-file>, необходимый для соответствующей HW-версии маршрутизатора, переименовать в xload.bin:
- 5. Подключиться к сервисному маршрутизатору ESR, используя консольный интерфейс на лицевой панели маршрутизатора (Console). Параметры интерфейса RS-232 на ПК:
	- Скорость: 115200 бит/с
	- Биты данных: 8 бит
	- Четность: нет
	- Стоповые биты: 1
	- Управление потоком: нет
- 6. Перезагрузить маршрутизатор одним из следующих способов:
	- Отключить и включить питание. Интервал между отключением и включением должен составить не менее 20 секунд.
	- Кратковременно нажать функциональную кнопку F на лицевой панели маршрутизатора (для ESR-10 - на боковой панели).
	- Выполнить команду "reload system" в CLI основного ПО маршрутизатора.

### Перезагрузка при помощи команды в CLI основного ПО

esr-21# reload system Do you really want to reload system ?  $(y/N)$ : y

7. После появления сообщения вида:

Temp: MAX6657 temperature (int) 38 C Temp: MAX6657 temperature (ext) 64 C Temp: LM75/0 temperature (PHYs 1G) 33 C Temp: LM75/1 temperature (SFP+ 10G) 31 C Temp: LM75/2 temperature (Switch) 43 C Hit any key to stop autoboot: 0

Нажать клавишу "Esc".

8. В появившемся CLI вторичного загрузчика (U-boot) настроить IP-параметры взаимодействия с подключенным ПК:

Назначить IP-адрес на сам маршрутизатор

BRCM.XLP316Lite Rev B2.u-boot# setenv ipaddr 192.0.2.1

Указать IP-адрес, назначенный на интерфейсе, подключенном к gi1/0/1 маршрутизатора

```
BRCM.XLP316Lite Rev B2.u-boot# setenv serverip 192.0.2.2
```
• IP-адреса ПК и маршрутизатора могут отличаться от приведенных в примере выше, но должны быть из одной/24-подсети.

9. Загрузить файлы первичного (X-Loader) и вторичного (U-boot) загрузчиков и основного ПО:

# Загрузка вторичного загрузчика (U-boot) BRCM.XLP316Lite Rev B2.u-boot# run tftp\_update\_uboot Using nae-0-1 device TFTP from server 192.0.2.2; our IP address is 192.0.2.1 Filename 'esr1000/u-boot.bin'. Load address: 0xa800000078020000 Loading: TftpStart:TftpTimeoutMsecs = 10000. TftpTimeoutCountMax = 6 done Bytes transferred =  $981776$  (efb10 hex) SF: Detected MX25L12805D withpagesize 256, total 16777216 bytes 0x4000 KiB MX25L12805D at 0:0 isnowcurrentdevice U-Boot update OK

#### Загрузка первичного загрузчика (X-Loader)

BRCM.XLP316Lite Rev B2.u-boot# run tftp\_update\_xload Using  $nae-0-1$  device TFTP from server 192.0.2.2; our IP address is 192.0.2.1 Filename 'esr1000/xload.bin'. Load address: 0xa800000078000000 Loading: Tftp Start: Tftp Timeout Msecs = 10000, Tftp Timeout Count Max = 6 ######### done 1. Bytes transferred = 123096 (1e0d8 hex) SF: Detected MX25L12805D with page size 256, total 16777216 bytes 0x4000 KiB MX25L12805D at 0:0 is now current device X-Loader update OK

#### Загрузка основного ПО

BRCM.XLP316Lite Rev B2.u-boot# run tftp\_update\_image1 Using nae-0-1 device TFTP fromserver 115.0.0.10; our IP address is 115.0.0.1 Filename 'esr1000/firmware', Load address: 0xa800000060000000 Loading: Tftp Start: Tftp Timeout Msecs = 10000, Tftp Timeout Count Max = done Bytes transferred =  $59767378$  (38ffa52 hex) Device 0: MT29F8G08ABBCAH4 ... is now current device NAND erase: device 0 offset 0x1440000, size 0x6400000 Erasingat 0x7800000 -- 1895825408% complete.. **OK** NAND write: device 0 offset 0x1440000, size 0x6400000 104857600 bytes written: OK Firmware update OK

10. Указать первый образ для загрузки:

BRCM.XLP316Lite Rev B2.u-boot# run set\_bootpart\_1 SF: Detected MX25L12805D with page size 256, total 16777216 bytes 0x4000 KiB MX25L12805D at 0:0 is now current device

11. Перезагрузить маршрутизатор, отключив и включив питание. Интервал между отключением и включением должен составить не менее 20 секунд.

# ТЕХНИЧЕСКАЯ ПОДДЕРЖКА

Для получения технической консультации по вопросам эксплуатации оборудования ООО «Предприятие «ЭЛТЕКС» вы можете обратиться в Сервисный центр компании:

Форма обратной связи на сайте: <https://eltex-co.ru/support/>

Servicedesk: [https://servicedesk.eltex-co.ru](https://servicedesk.eltex-co.ru/)

На официальном сайте компании вы можете найти техническую документацию и программное обеспечение для продукции ООО «Предприятие «ЭЛТЕКС», обратиться к базе знаний, оставить интерактивную заявку:

Официальный сайт компании: [https://eltex-co.ru](https://servicedesk.eltex-co.ru/)

База знаний:<https://docs.eltex-co.ru/display/EKB/Eltex+Knowledge+Base>

Центр загрузок: [https://eltex-co.ru/support/downloads](https://eltex-co.ru/support/downloads/)